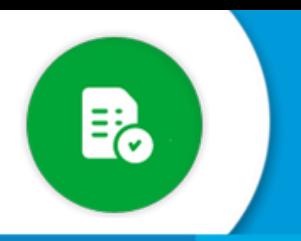

1

## **BANDEJA DE COMPRAS Y CONTRATACIONES**

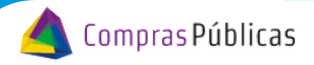

ن Cómo asignar uno o varios programas<br>a una oficina?

[Si tenés rol para configurar oficinas, ingresá a la sección](https://www.canva.com/design/DAF8HDiGRk8/PdP4Q8MCEOQTuhAQynDutQ/edit?utm_content=DAF8HDiGRk8&utm_campaign=designshare&utm_medium=link2&utm_source=sharebutton) ["](https://www.canva.com/design/DAF8HDiGRk8/PdP4Q8MCEOQTuhAQynDutQ/edit?utm_content=DAF8HDiGRk8&utm_campaign=designshare&utm_medium=link2&utm_source=sharebutton)**[Configuración de O](https://www.canva.com/design/DAF8HDiGRk8/PdP4Q8MCEOQTuhAQynDutQ/edit?utm_content=DAF8HDiGRk8&utm_campaign=designshare&utm_medium=link2&utm_source=sharebutton)ficinas**[" , donde vas](https://www.canva.com/design/DAF8HDiGRk8/PdP4Q8MCEOQTuhAQynDutQ/edit?utm_content=DAF8HDiGRk8&utm_campaign=designshare&utm_medium=link2&utm_source=sharebutton) [a poder crear oficinas, asignarle programas, asignar los funcionarios que autorizan el gasto y agentes](https://www.canva.com/design/DAF8HDiGRk8/PdP4Q8MCEOQTuhAQynDutQ/edit?utm_content=DAF8HDiGRk8&utm_campaign=designshare&utm_medium=link2&utm_source=sharebutton) [que pueden pedir a su nombre.](https://www.canva.com/design/DAF8HDiGRk8/PdP4Q8MCEOQTuhAQynDutQ/edit?utm_content=DAF8HDiGRk8&utm_campaign=designshare&utm_medium=link2&utm_source=sharebutton)

Ingresá a la sección "Configuración de Oficinas", buscá la oficina con la que querés trabajar y hacé clic en EDITAR  $\rightarrow$ 

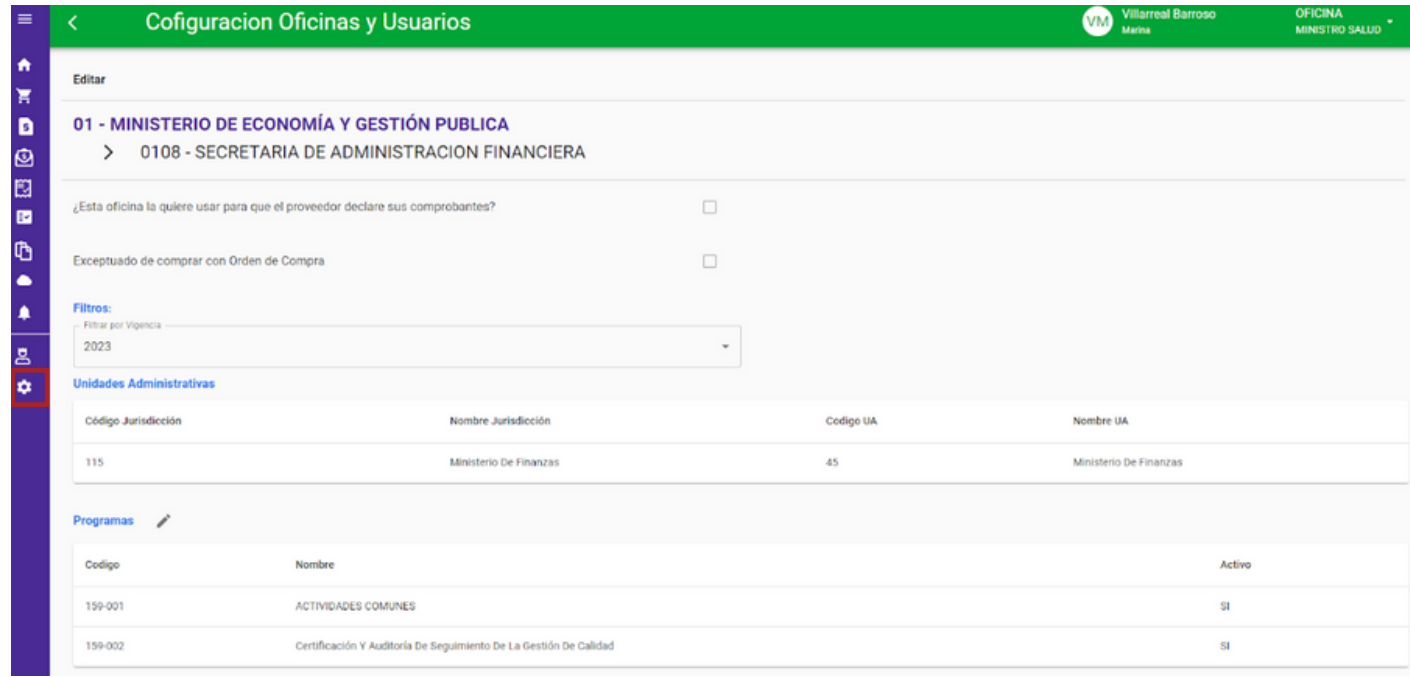

2

En la sección "**Programas**" hacé clic en y seleccioná uno o varios programas

presupuestarios. Presioná con FIRMAR para que queden relacionados a la oficina.

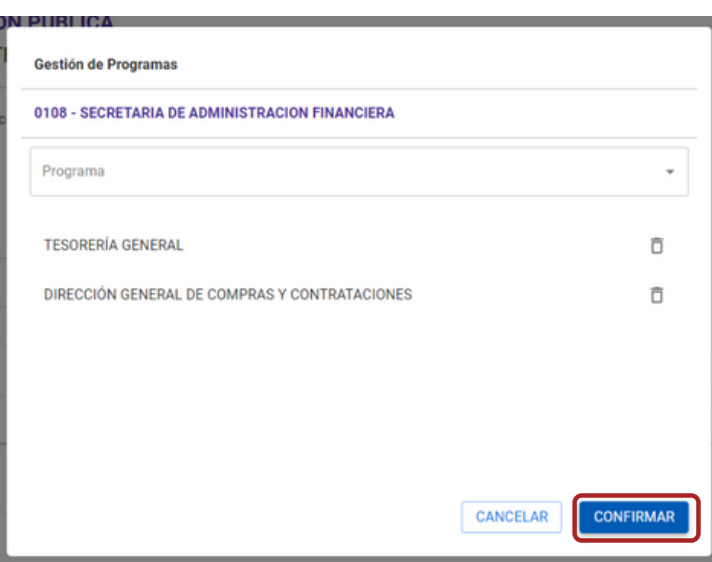

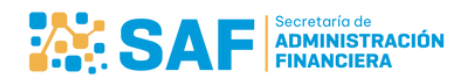

Ministerio de **ECONOMÍA Y GESTIÓN PÚBLICA** 

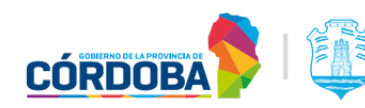

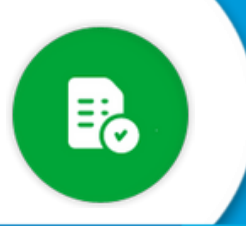

## **BANDEJA DE COMPRAS Y CONTRATACIONES**

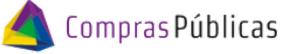

## ¿Cómo asignar uno o varios programas<br>a una oficina?

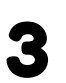

En la sección "**Detalle"** consultá toda la información de la Unidad Administrativa, Programas, usuarios de GIP y Bandeja de Compras:

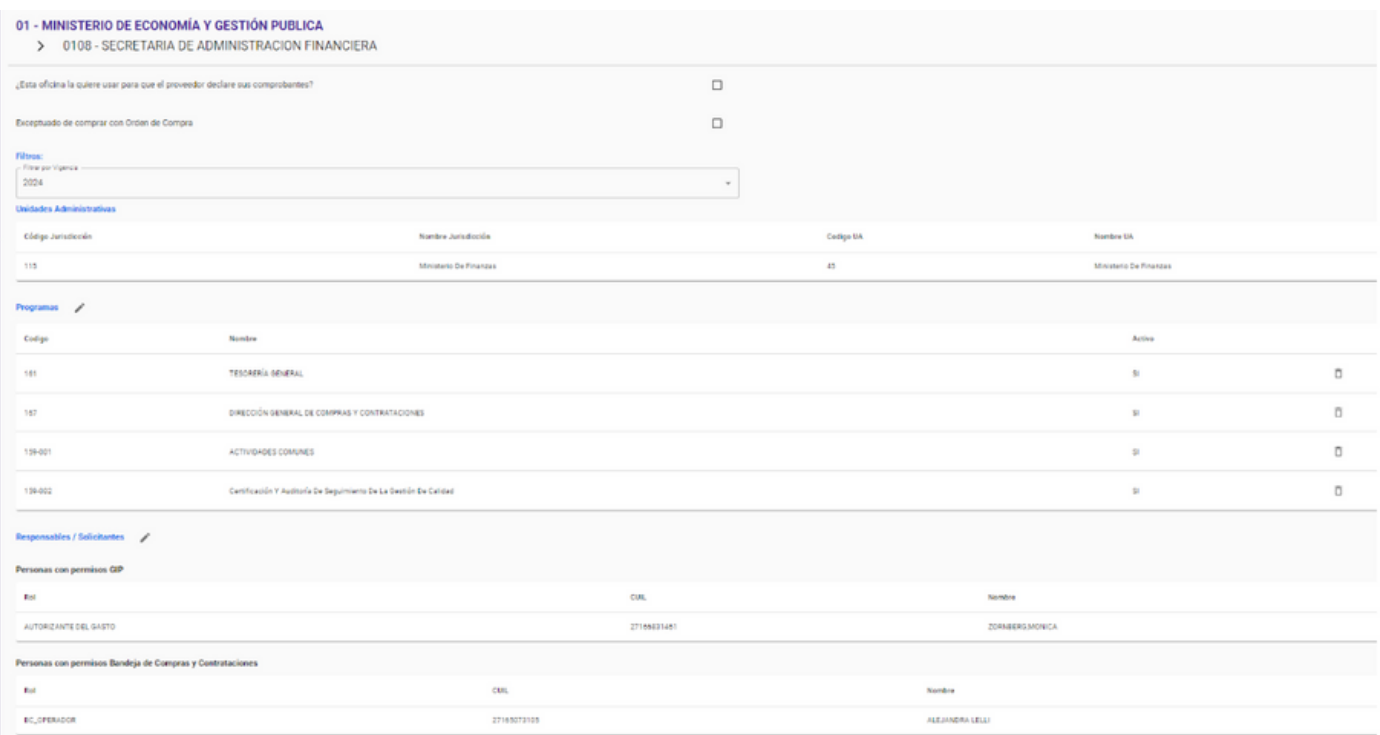

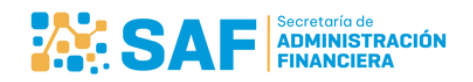

Ministerio de **ECONOMÍA Y GESTIÓN PÚBLICA** 

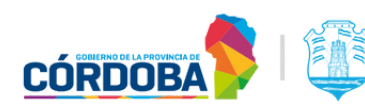